Fiche sujet - candidat

# **CHRONOLOGIES RELATIVE ET ABSOLUE DANS LE VELAY**

Des observations de terrain, l'utilisation de cartes et la radiochronologie permettent de dater de façon relative ou absolue des événements magmatiques.

 **On cherche à déterminer une chronologie dans le Velay (région granitique et volcanique du Massif Central français caractérisée également par la présence de fossés d'effondrement).** 

| Matériel:                                                                                                    |                                                                                        |               |
|----------------------------------------------------------------------------------------------------|----------------------------------------------------------------------------------------|---------------|
| ordinateur connecté à internet,                                                                                                    |                                                                                        |               |
| logiciel GOOGLE EARTH, version en français, disponible sur le bureau et fichier « velay.kmz » disponble dans le répertoire de travail,                                                                                                    |                                                                                        |               |
| logiciel tableur (EXCEL ou OPEN OFFICE) avec fiche technique,                                                                                                    |                                                                                        |               |
| fichier de tableur nécessaire à la détermination des âges absolus « velay.xls » ou « velay.sxc », dansle répertoire de travail.                                                                                                    |                                                                                        |               |
| Activités et déroulement des activités                                                                                                    | Capacités et critères d'évaluation                                                     | <b>Barème</b> |
| Lancer le logiciel GOOGLE EARTH et charger le fichier « velay.kmz », puis utiliser les<br>$1 -$<br>commandes du logiciel de façon à visualiser de la façon la plus lisible possible la carte et le relief.<br>Appeler l'examinateur pour vérification et ne pas fermer GOOGLE EARTH                                                                   | Utiliser un logiciel de<br>visualisation de cartes                                     | 2             |
| 2- A partir des informations disponibles sur la région cartographiée, proposer une chronologie<br>relative, justifiée, de la formation des roches (basalte et granite) ainsi que des projections formant<br>les cônes volcaniques.                                                                                                    | Appliquer une démarche<br>explicative                                                  | 4             |
| 3- Lancer le logiciel tableur et charger le fichier (velay xls pour EXCEL, velay sxc pour O.Office <sup>1</sup> ).<br>Suivre les consignes de la feuille de calcul pour calculer, avec le tableur, les âges absolus du<br>granite et du basalte (conserver le tableur ouvert pour la vérification finale).<br>Appeler l'examinateur pour vérification | Utiliser un logiciel de traitement<br>de données (graphe, calculs)                     | 7             |
| Conclure sur la chronologie des événements magmatiques dans cette région du Velay et rédiger<br>4-<br>cette conclusion sur la fiche réponse-candidat.                                                                                                    | Appliquer une démarche<br><b>Explicative</b>                                           |               |
| Schématiser une zone, judicieusement choisie, de la carte affichée avec GOOGLE EARTH,<br>5-<br>indiquant la chronologie établie sur la fiche réponse - candidat.<br>Appeler l'examinateur pour vérification                                                                                                    | Traduire des informations par<br>un schéma<br>Schéma fidèle et légendé<br>complètement | 5             |
| 6- En fin d'épreuve, fermer GOOGLE EARTH SANS ENREGISTRER le dossier.                                                                                                    | Gérer et organiser le poste de<br>travail                                              |               |

<sup>1</sup> Avec Open Office, choisir l'option « Activer les macros »

**CHRONOLOGIES RELATIVE ET ABSOLUE DANS LE VELAY** Fiche technique de Google Earth

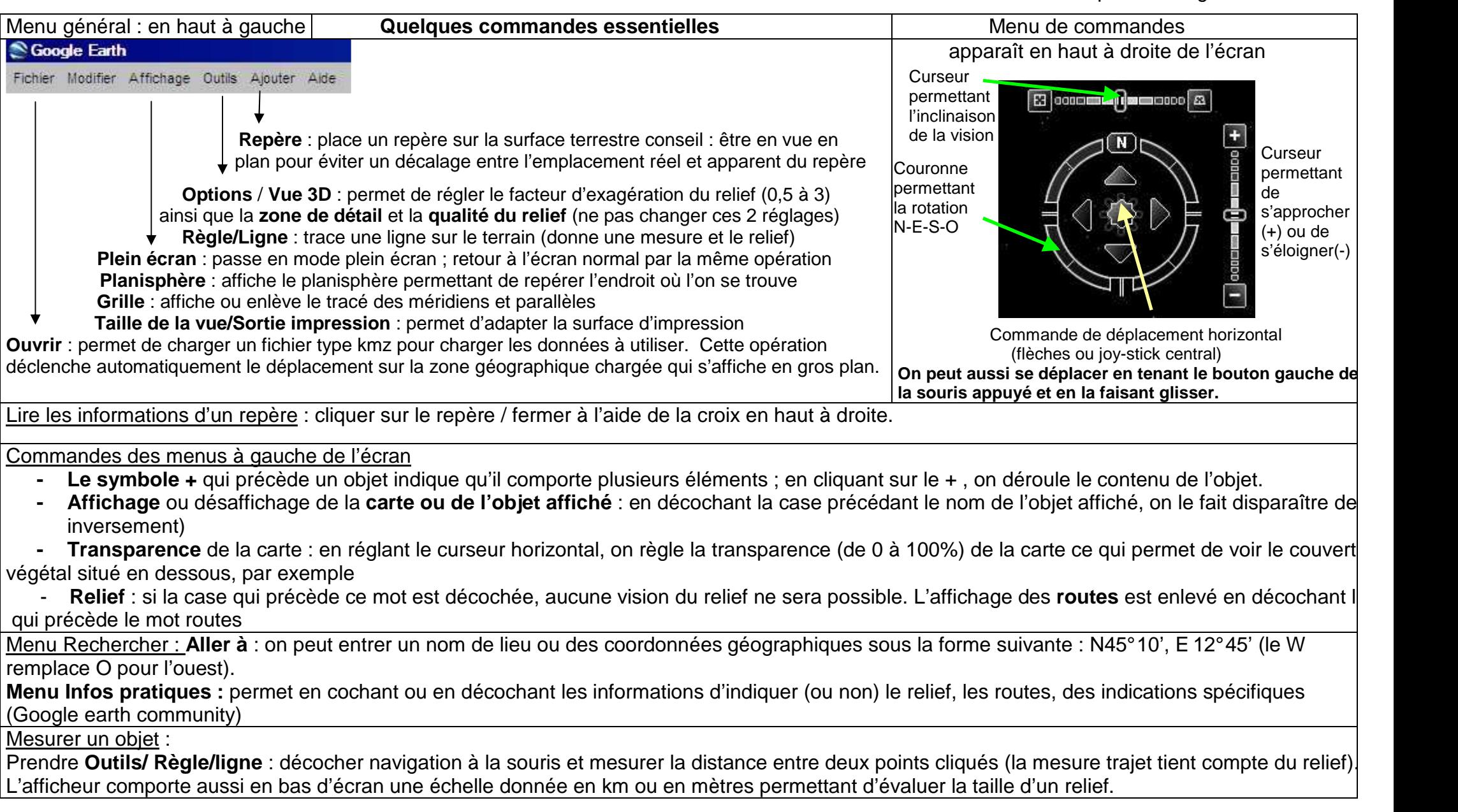

### **CHRONOLOGIES RELATIVE ET ABSOLUE DANS LE VELAY Fiche technique d'EXCEL**

#### **OUVERTURE D'UN FICHIER**

**Fichier/Ouvrir** puis rechercher le répertoire contenant le fichier de données. Chaque fichier est constitué de « feuilles » dont le nom se trouve dans l'onglet en bas de la feuille active et peuvent être ouvertes par un clic.

#### **SELECTION DE DONNEES**

 **Cliquer** avec le bouton gauche de la souris sur la première case des données à sélectionner puis étendre la sélection sans lâcher le bouton gauche jusqu'à la dernière case prévue **OU tenir** la touche shift (flèche haute) appuyée et étendre la sélection avec les touches curseur du clavier ou bas de

page/haut de page à partir de la première case (les touches  $\bar{\mathbf{\Psi}}$  et  $\hat{\mathbf{\Psi}}$ ).

# **REALISATION D'UN GRAPHIQUE : y = f(x)**

Sélectionner les colonnes contenant les données dont on veut faire un graphe : automatiquement, Excel mettra en X les données de la première colonne de gauche et en Y celles des différentes colonnes de droite (=autant de courbes que de colonnes d'ordonnées, sur le même graphique).

Cliquer sur l'icône **graphique** puis choisir la représentation "**nuages de points**" [Le type nuage de points est le seul qui représente y=f(x)].

On peut en faisant "**suivant**" titrer et légender les axes dès la confection du graphique ou faire "**terminer**" directement.

# **ENRICHISSEMENT D'UN GRAPHIQUE POUR AMELIORER SA LISIBILITE (couleur, police, taille, position des légendes,…)**

Faire un clic droit sur l'élément à modifier et choisir dans le menu qui apparaît "**format de…",** faire les modifications voulues.

Pour la position des légendes, du titre, la taille du graphique, on peut simplement cliquer et faire glisser l'élément souhaité.

#### **TITRE ET LEGENDES D'UN GRAPHIQUE**

 S'ils n'ont pas été insérés au moment de la réalisation du graphique, cliquer sur le graphique pour le sélectionner puis choisir dans le menu. **Graphique** puis **Options du graphique** : faire les ajouts ou modifications nécessaires (titre général et titres des axes X (abscisses) et Y (ordonnées)).

### **GESTION DES DIFFERENTES "COURBES" D'UN MEME SYSTEME D'AXES**

Pour relier les points d'une série de données, double-cliquer sur l'un des points puis dans « Motif », « Trait », cocher « automatique ».

 Pour supprimer une courbe, la sélectionner en cliquant dessus ; tous les points apparaissent en inversion vidéo (la sélection effectuée) ; taper sur la touche Suppr du clavier ou clic droit et effacer. Pour supprimer une série de données du graphique, cliquer sur un des points puis taper sur la touche Suppr du clavier ou clic droit et effacer. On peut annuler une suppression en faisant **Edition/annuler.**

#### **IMPRESSION D'UN GRAPHIQUE**

Sélectionner le graphique en cliquant dessus puis faire **Fichier/Aperçu** avant impression puis **Imprimer** si la présentation convient.

#### **REPRESENTATION D'UNE COURBE DE TENDANCE ET AFFICHAGE DE L'EQUATION (ex. pour une droite y =ax+b où a est la pente de la droite)** Sélectionner le graphique en cliquant dessus (les angles et les côtés de l'ensemble apparaissent pointés).

 Faire **Graphique** dans le menu et choisir **Ajouter une courbe de tendance** ; choisir une **régression linéaire** (ou polynomiale, en choisissant l'ordre), puis dans **options**, cocher, si on le désire, la case "**afficher l'équation sur le graphique**".

ATTENTION : si le graphique comporte plusieurs séries de points (plusieurs données en ordonnées), l'affichage de la droite de régression affectera probablement seulement la première série de données ; pour afficher une seconde droite de régression : cliquer sur les données (n2) et des carrés de couleur apparaî tront, signifiant que les données sont sélectionnées. Refaire pour la seconde série de points l'affichage de la courbe de tendance et de l'équation (éventuelle) comme précédemment.

## **REALISATION D'UN CALCUL**

Dans la case destinée à recevoir le résultat du calcul, taper la formule de calcul qui commence par le signe =

Indiquer ensuite la case dont on veut utiliser la valeur puis taper l'opérateur (+, -, / ou \*) et enfin indiquer la seconde case dont on veut utiliser la valeur. Exemple : =A1-A2 ferait la soustraction entre la valeur de A1 et la valeur de A2.

# **CHRONOLOGIES RELATIVE ET ABSOLUE DANS LE VELAY** Fiche technique d'OPEN OFFICE

#### **OUVERTURE D'UN FICHIER**

**Fichier/Ouvrir** puis rechercher le répertoire contenant le fichier de données. Chaque fichier est constitué de « feuilles » dont le nom se trouve dans l'onglet en bas de la feuille active et peuvent être ouvertes par un clic.

#### **SELECTION DE DONNEES**

 **Cliquer** avec le bouton gauche de la souris sur la première case des données à sélectionner puis étendre la sélection sans lâcher le bouton gauche jusqu'à la dernière case prévue **OU tenir** la touche shift (flèche haute) appuyée et étendre la sélection avec les touches curseur du clavier ou bas de

page/haut de page à partir de la première case (les touches  $\mathbf{\bar{F}}$  et  $\mathbf{\hat{F}}$ ). Pour **sélectionner des zones disjointes**, maintenir la touche Ctrl appuyée. **REALISATION D'UN GRAPHIQUE (Diagramme) : y = f(x)** 

#### Sélectionner les colonnes contenant les données à représenter sur le graphique : automatiquement, le tableur mettra en X les données de la première colonne de gauche et en Y celles des différentes colonnes de droite (=autant de courbes que de colonnes d'ordonnées, sur le même graphique). Cliquer sur l'icône **diagramme** puis choisir la représentation "**diagramme XY**" [Ce type est le seul qui représente y = f(x)]. Les points peuvent être ou non reliés et les lignes peuvent être lissées. On peut en faisant "**suivant**" titrer et légender les axes dès la confection du graphique ou faire "**Terminer**" directement. L'ajout d'une « ligne » lissée ou non peut être effectué plus tard (clic droit puis « type de diagramme »).

### **ENRICHISSEMENT D'UN GRAPHIQUE POUR AMELIORER SA LISIBILITE (couleur, police, taille, position des légendes,…)**

Sélectionner complètement le graphique par un double-clic. Sa bordure apparaît alors sous la forme d'un trait gris épais. Faire un clic droit sur l'élément à modifier et choisir dans le menu qui apparaît « **propriétés de l'objet** », faire les modifications voulues. On peut aussi utiliser les icônes ou le menu **Insertion**. Pour la position des légendes, du titre, la taille du graphique, on peut simplement cliquer et faire glisser l'élément souhaité.

# **TITRE ET LEGENDES D'UN GRAPHIQUE**

 Sélectionner complètement le graphique (bordure grise) et utiliser le menu **Insertion** . (titre général et titres des axes X (abscisses) et Y (ordonnées)).**GESTION DES DIFFERENTES "COURBES" D'UN MEME SYSTEME D'AXES** 

Pour affecter une courbe à un axe Y secondaire, sélectionner complètement le graphique, puis cliquer sur les données et des carrés de couleur apparaîtront, signifiant que les données sont sélectionnées ; cliquer droit sur l'un des points et utiliser **propriétés de l'objet** puis l'onglet **Options**.

Pour retirer une série de points, la sélectionner et appuyer sur la touche Suppr du clavier. On peut annuler une suppression en faisant **Edition/annuler**.

#### **IMPRESSION D'UN GRAPHIQUE**

 Sélectionner toutes les cases situées derrière le graphique puis utiliser le menu **Format** / **Zones d'impression** / **Définir**. **Vérifier** le résultat à l'aide du menu **Fichier/Aperçu** puis **Imprimer** si la présentation convient.

### **REPRESENTATION D'UNE COURBE DE TENDANCE (ex. pour une droite y =ax+b où a est la pente de la droite)**

 Sélectionner complètement le graphique (bordures grises). Utiliser le menu **Insertion / Statistiques** et **cliquer** sur l'icône représentant la **régression linéaire**. Toutes les séries de points seront concernées.

Pour afficher **une seule** droite de régression : cliquer sur les données sur le graphique et des carrés de couleur apparaîtront, signifiant que les données sont sélectionnées, puis cliquer droit sur l'un des points utiliser **propriétés de l'objet** puis l'onglet **Statistiques** et opérer comme ci-dessus.

### **REALISATION D'UN CALCUL**

Dans la cellule (case) destinée à recevoir le résultat du calcul, taper la formule de calcul qui commence par le signe =

Indiquer ensuite la case dont on veut utiliser la valeur puis taper l'opérateur (+, -, / ou \*) et enfin indiquer la seconde case dont on veut utiliser la valeur. Exemple : =A1-A2 ferait la soustraction entre la valeur de A1 et la valeur de A2.

#### **Indications concernant la mise en oeuvre**

## **CHRONOLOGIES RELATIVE ET ABSOLUE DANS LE VELAY**

**Ce sujet sera réalisé soit sous connexion internet, soit hors connexion internet (dans ce cas,** utiliser au préalable la connexion fonctionnelle avec GOOGLE EARTH dans la région voulue (le Velay ici), afin de conserver en <u>mémoire cache</u> les informations sur le relief ; la fonctionnalité dépend des paramétrages de l'ordinateur).

**Téléchargement du logiciel Google Earth :** choisir la version française.

#### **Fichiers de données : (fournis dans cette version de démonstration)**

pour Google Earth : fichier fourni « velay.kmz », les deux images (velay\_A.jpg, velay\_B.jpg) et la légende de la carte (legendes.jpg)

- pour le tableur Excel : « Velay.xls » ou pour le tableur Open Office « Velay.sxc »

 Au chargement du fichier « velay.kmz », GOOGLE EARTH déplacera la position en latitude-longitude pour aller se placer au dessus de cette zone.

# **NB :**

\*

Le fichier chargé « velay.kmz » doit apparaître dans la rubrique « Lieux temporaires » et être chargé à l'ouverture de GOOGLE EARTH. Il est préférable de supprimer préalablement les fichiers enregistrés dans « mes lieux préférés ».

Avec Open Office, avant d'utiliser le fichier de tableur, vérifier que le logiciel accepte la macro-commande qui s'y trouve (calcul de l'équation de la droite de régression).